# QT6000

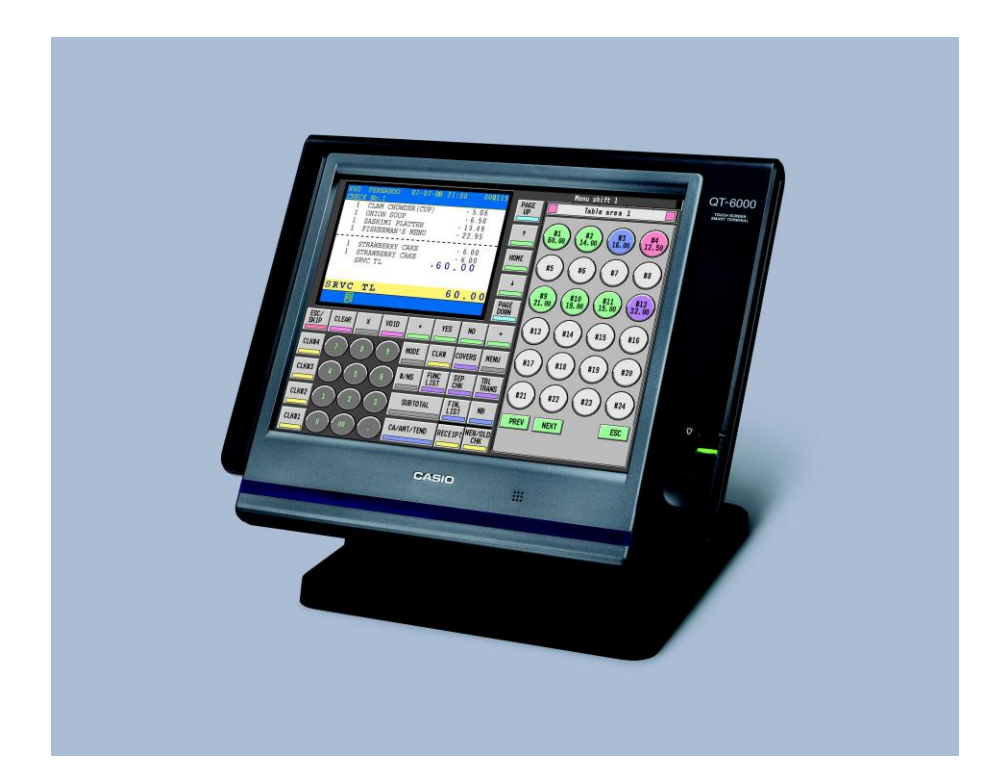

# OPERATION MANUAL

- **A. Making Sales**
- **B. Tables**
- **C. Errors and Refunds**
- **D. Reports**

## A. Making Sales

Ensure register is in REG mode. Sign on by pressing your Cashier button

#### **MAKING A SALE:**

- 1. To sell a food item, select the item directly on the first menu. To sell an item that is on a different menu choose that menu on the screen and then choose the items you wish to sell. Repeat as required.
- 2. Press SUBTOTAL for the total amount due
- 3. Enter amount of cash given by customer and press the CASH key. If the customer is paying by cheque, credit card or eftpos then instead of pressing CASH press CHEQUE, CREDIT CARD or EFTPOS
- 4. The amount of change to be given to the customer will display on the screen.
- 5. Sign in again and press REPRINT RECEIPT if the customer requires a receipt

#### **MAKING MULTIPLE SALES OF SAME PRODUCT TO ONE CUSTOMER:**

- 1. Enter the number of items you are selling (eg 4)
- 2. Press the X key
- 3. Press the key that corresponds to the items purchased.
- 4. Add more items or complete the sale as above.

#### **MULTIPLE TENDER:**

- 1. When your customer pays by more then one method (eg part cash, part eftpos), first enter the amount to be paid by the first method
- 2. Press the key corresponding to the method of payment (eg CASH)
- 3. Enter the amount to be paid by the second method
- 4. Press the key corresponding to the second method of payment (eg EFTPOS)

#### **EFTPOS CASH OUT:**

- 1. Enter all items to be sold and press SUBTOTAL.
- 2. Add the amount the customer wants in Cash to the subtotal, type this in and press EFTPOS
- 3. IE: If they spent \$25 and want \$20 cash, type in \$45.00 and press EFTPOS
- 4. This will show the Cash Out as change on the screen

## B. Tables

#### **Charging Items to new or existing Tables**

- 1. ENTER Table Number (1 to 9999) 2. PRESS OPEN TABLE button
- OR 3. PRESS OPEN TABLE (This will show all current open tables) 4. ENTER Items to be charged
- 5. PRESS CLOSE TABLE

#### **Printing Out Table Accounts**

1. ENTER Table Number (1 to 9999) 2. PRESS REPRINT RECEIPT button

#### **Cashing Table Off in full**

- 1. ENTER Table Number (1 to 9999)
- 2. PRESS OPEN TABLE button
- 3. PRESS OPEN TABLE (This will show all current open tables)
- 4. ENTER Amount being paid
- 5. PRESS Tender type Cash, Eftpos, Credit Card etc.
- 6. PRESS RECEIPT button

#### **Part-paying a table**

OR

OR

Before doing this we suggest you print out the table account using the instructions above so the customer can select the items they are paying.

- 1. ENTER Table Number (1 to 9999)
- 2. PRESS SEP TAB button
- 3. PRESS SEP TAB (This will show all current open tables)
- 3. PRESS PAGE UP button
- 4. PRESS Touch each item to be paid on the screen

Once all items to be paid have been selected

- 5. PRESS OK to get a total of the items to be paid.
- 6. ENTER Amount being paid
- 7. PRESS Tender type Cash, Eftpos, Credit Card etc.
- 8. PRESS RECEIPT button

When paying for the last items on a table use "Cashing Table Off" procedures otherwise the table will remain open with a zero balance.

#### **Transfer Table**

This has two uses:

A. To transfer an existing check from one table to an open table or to a new table number:

- 1. ENTER Table Number (1 to 9999)
- 2. PRESS OPEN TABLE button OR
- 4. PRESS OPEN TABLE (This will show all current open tables)
- 5. ENTER New Table Number to transfer details to
- 6. PRESS TABLE TRANS button

B. To transfer the items you have already rung on to a new table number.

- 1. ENTER Table Number (1 to 9999)
- 2. ENTER Table Number you wish to transfer items to
- 3. PRESS TABLE TRANSFER button

#### **Reprinting part receipts**

It is possible to go back and reprint receipts

- 1. PRESS FUNCT
- 2. PRESS E-JOURNAL
- 3. PRESS Page Up and Page Down to scroll through receipts
- 4. PRESS REPRINT RECIEPT

## C. ERRORS AND REFUNDS

#### **Making Corrections to a Transaction:**

- 1. To clear the last item (before the subtotal key is entered), press the ITEM VOID key.
- 2. To clear earlier items, use the arrow keys to highlight the item you wish to delete, then press the ITEM VOID key.

#### **Cancelling a Transaction:**

1. Press FUNCT, then CANCEL and then YES to cancel entire transaction

#### **To Clear the Screen:**

1. To clear the screen at any time press the Clear key – note that this will not remove any transactions that have been entered.

#### **Refunds:**

- 1. Press FUNCT
- 2. Press the REFUND key then the key for the corresponding item that is being refunded
- 3. Press SUBTOTAL to give the total amount due/owned.
- 4. Press the Payment Type that you are refunding to the customer

### **D. Reports**

#### **A. End of Day Cash up**

- 1. Press FUNCT to bring up the Function menu
- 2. Press REPORTS to bring up the report screen
- 3. Press DAILY Z to print your end of day totals

#### **B. End of Week Totals**

- 1. Press FUNCT to bring up the Function menu
- 2. Press REPORTS to bring up the report screen
- 3. Press WEEKLY Z to print your end of week totals

#### **C. Open Check Report**

- 1. Press FUNCT to bring up the Function menu
- 2. Press REPORTS to bring up the report screen
- 3. Press OPEN CHECK to print your current open checks

#### **C. Journal Reports Print J-MEMO without resetting**

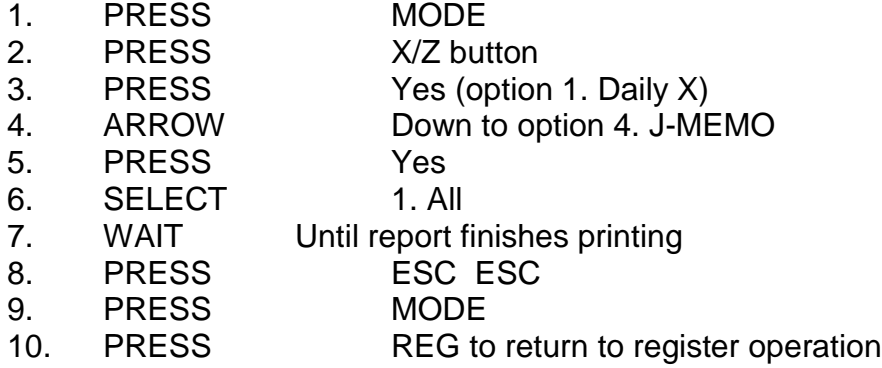

#### **Print J-MEMO and reset**

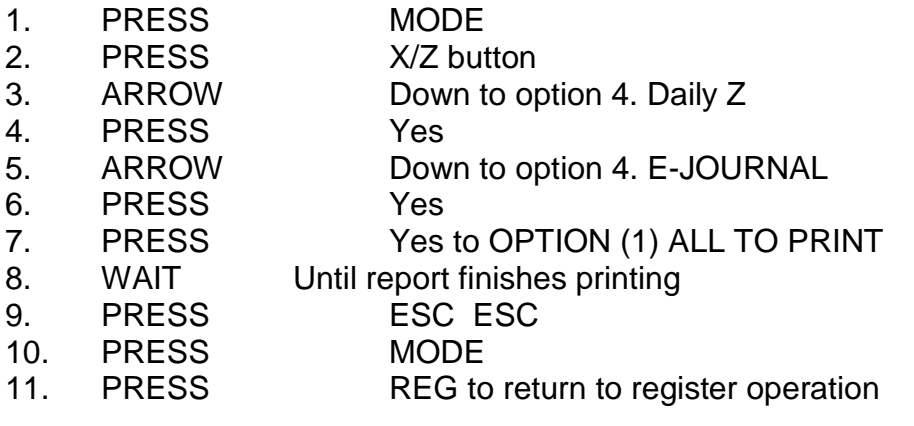

#### **Reset J-MEMO without printing**

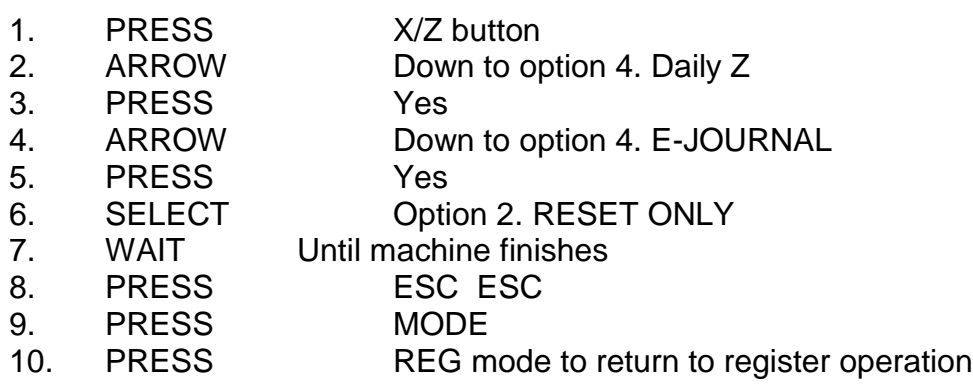

## **1. Programming keytop descriptions**

- a) Sign in as manager
- b) Mode
- c) Program 4
- d) 1. Keyboard
- e) Choose the menu screen you wish to program too ie. Dinner
- f) 3. Key attribute
- g) Key Text
- h) Type in the text
- i) Press Enter
- j) Press the key to be reprogrammed
- k) Press Esc
- l) Repeat as required
- m) Esc and sign out to finish

### **2. Changing the time on the terminal**

- 1. Sign in as manager
- 2. Press Mode
- 3. Press PGM 1
- 4. Type in the time in 24 hour format
- 5. Press the X button
- 6. This will set the time
- 7. Press Mode
- 8. Press REG

The time is now set and you are back in normal operation mode

#### **A. PLU Price Changes**

- 1. PRESS MODE
- 2. PRESS PGM1 button
- 3. PRESS Yes (1. Unit Price/Qty)
- 4. PRESS Yes (1. PLU)
- 5. PRESS Arrow Down or Page Down to reach desired
- PLU item (or select it from the menu)
- 6. PRESS Yes to select PLU item
- 7. ENTER Price (no decimal point required)
- 8. PRESS Yes to confirm
- 9. GOTO Step 4 to change more items
- 10. PRESS ESC/SKIP 3 times to return to PGM-3 screen
- 11. PRESS MODE button then REG to return to Register Mode

#### **B. PLU Description Changes/Additions**

#### **This is the best way to make multiple changes or review your items as you can change/add prices, groups, departments and print instructions here.**

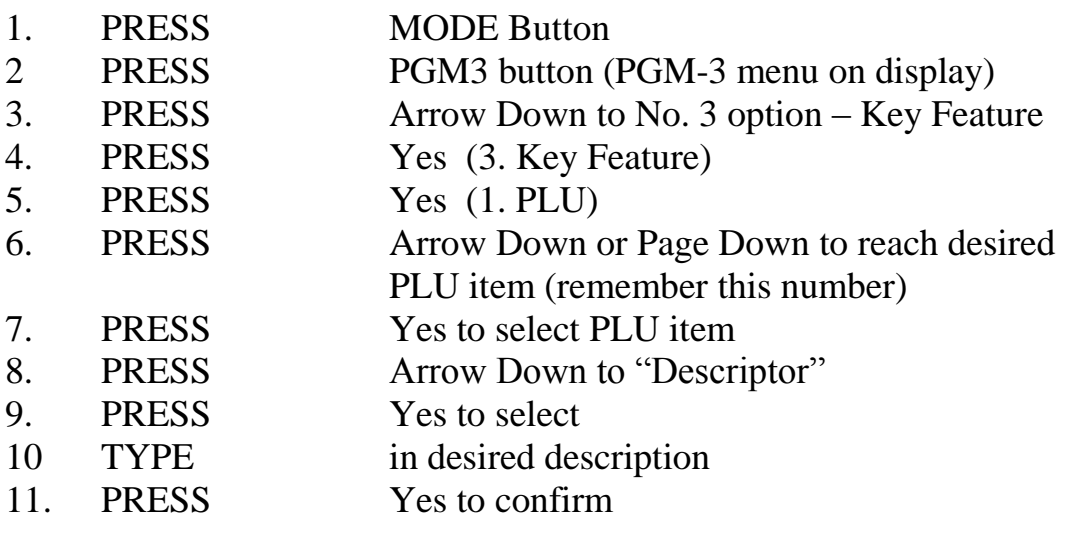

#### *optional -Price*

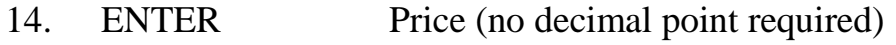

#### *optional – Group Link*

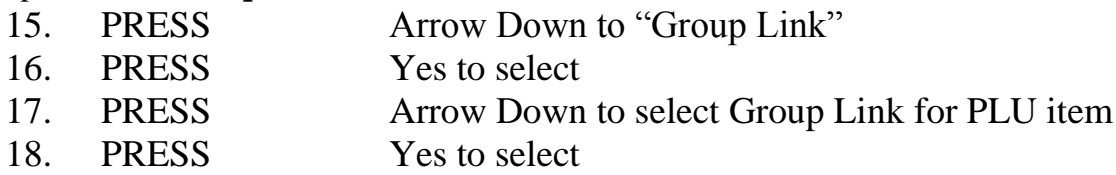

#### *optional – Department Link*

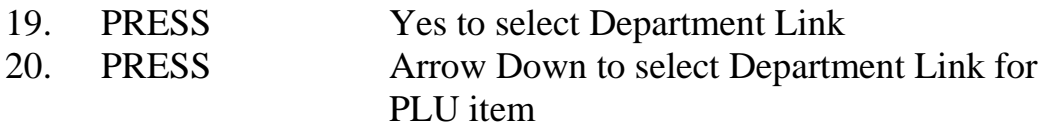

#### *optional – Enabling/Disabling Kitchen Printing*

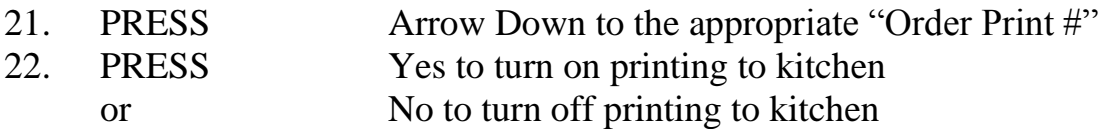

#### *optional – Linking Item to a Cooking or Preparation Instruction*

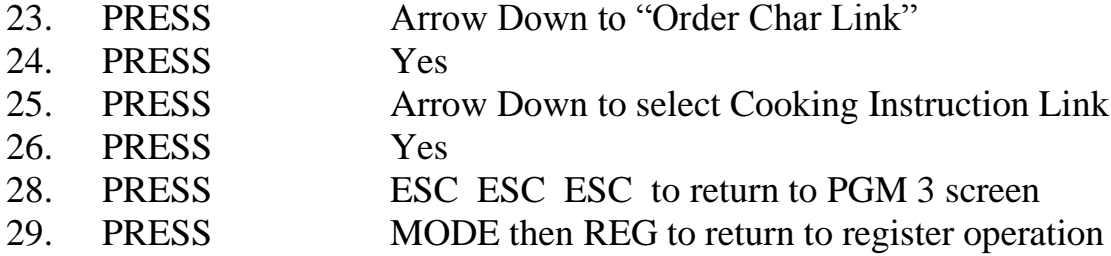

#### **EXAMPLE ORDER PRINT SETUP**

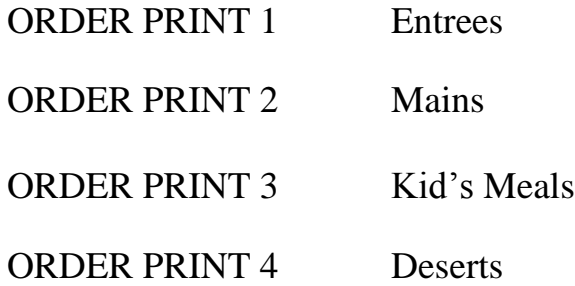

ORDER PRINT 5 Bar Snacks

To add this item to the keyboard: (where you know the PLU number x)

- 1. PRESS Mode and then PGM4
- 2. PRESS Yes on 1. Keyboard
- 3. PRESS Yes on 1. Key Assign
- 4. ENTER x063 where x is the PLU number (ie. PLU 101 would be 101063)
- 5. PRESS The space where you want to add this key
- 6. PRESS ESC back to PGM4
- 7. PRESS the other menu buttons to check this button has not appeared on other menus
- 8. IF it has choose 1. Keyboard and 4. Key Delete
- 9. PRESS the key to be deleted
- 10. REPEAT for all extra un-required keys
- 11. PRESS Mode and REG to return to normal operation

## C. Changing Clerk Names

- 1. PRESS PGM button
- 2. ENTER 3
- 3. PRESS PGM button (PGM-3 menu on display)
- 4. PRESS Arrow Down to No. 2 option Clerk
- 5. PRESS Yes
- 6. PRESS Arrow Down to Clerk number to edit
- 7. PRESS Yes
- 8. PRESS Yes to confirm Clerk Descriptor
- 9. TURN Keyboard over to access alphabetical keysheet
- 10. TYPE Desired clerk name
- 11. ENTER Sign On number (if required, or leave as
- default)
- 12. PRESS ESC ESC ESC
- 13. PRESS REG mode to return to register operation

#### **D. ADD 2nd PLU PRICE**

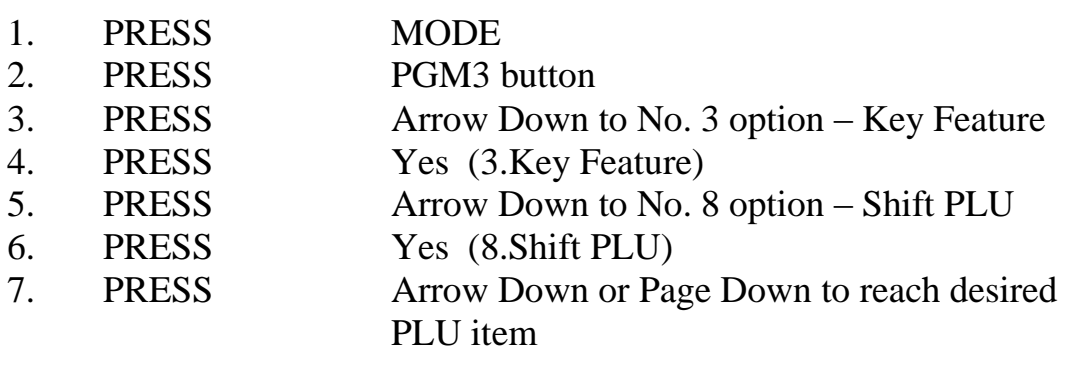

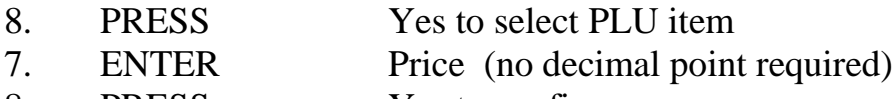

8. PRESS Yes to confirm

## *optional – Group Link*

- Yes to select Group Link
- 10. PRESS Arrow Down to select Group Link for PLU item
- 11. PRESS Yes to select

#### *optional – Department Link*

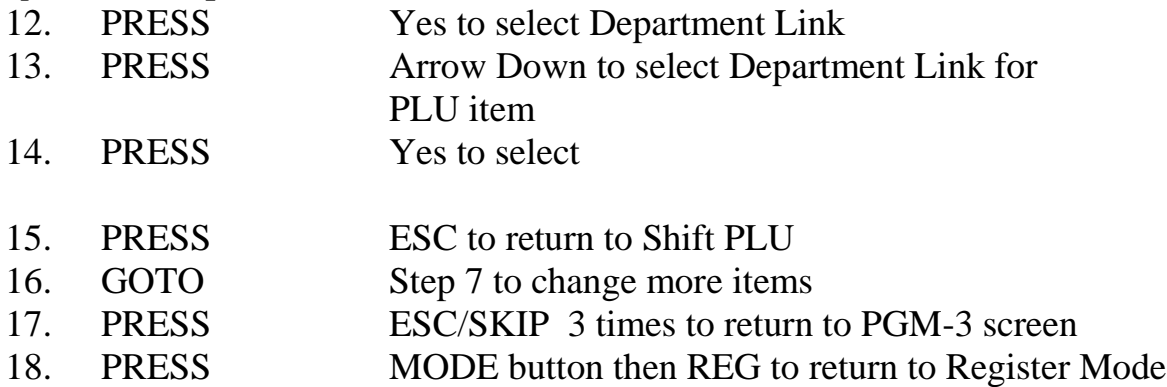